## **オンラインサインアップ(初回利用登録)手順**

●オンラインサインアップとは、インターネットバンキングを初めて利用する際に行う初回利用登録の 手続きです。ログインに使用する第一暗証の設定等を行います。 ●オンラインサインアップは以下の場合に実施します。 ▶インターネットバンキングの初回利用時 ▶第一暗証を変更する場合 ▶第一暗証を忘れてしまった場合 → ▶第一暗証にロックがかかった場合 **操作の流れ** ※画像はPC版イメージです。ワンタイムパスワードアプリを選択した場合の表示です。 **1** インターネットバンキングトップページの「初めてログインする方(オンラインサインアップ)」を クリック ここをクリック ● MUFG 世界が進むチカラになる。 三菱UFJ信託銀行 6 小 中 大 > 金融商品のリスク等についてのご案内(金融商品取引法第三十七条の三に基づく情報提 > 金融犯罪についてのご注意 → セキュリティ  $\sqrt{2}$ <del>文</del>字サイ よくあるご質問 初めてログインする方■ ログイン ご利用のお申込  $E$ オンラインサインアップ  $\mathbb{Q}$ サービス内容と<br>ご利用時間 ウイルス感染画面を装ったポップアップや三菱UFJを名乗る偽メールにご注意く 偽のウイルス感染画面やフィッシングメールを用いて個人情報を詐取し、口座から不正に出金する手口が確認されています。不正送金被害にあわないようご注意くだ es<br>So さい。 詳しくは、こちら■をご覧ください。 手数料  $\Box$ TVS Conservation produces to tax ご利用環境 **CARD COM** MAILLY-TURN-T- MINER RD  $\epsilon_{\rm ph}$ cars, and come, through \$50 THE ARTIST STATISTICS IN CASE IN 操作体験版 **CARD ARTISTS** A GLACIAL MARCH 22 10 0 0 1 1 0 0 7 1 0 0 0 1 **2** 「会員番号」と「ダイレクト暗証番号」を入力して、「次へ進む」をクリック 以下の内容をご確認の上、おすすみください。 くワンタイムパスワードアプリをお申し込みの方><br>アプリの利用登録済の方は、アプリをご用意ください。未登録 登録してください ワンタイムパスワードアプリをご選択 **Contract** の方は、「こちら」をクリックし、画面の  $\begin{array}{r} (1)q + 1(1)q + 2(1) \\ \underline{1} & (1) \\ 12345678 \\ \underline{1} & (1) \\ 1 & (1) \\ 1 & (1) \\ 1 & (1) \\ 1 & (1) \\ 1 & (1) \\ 1 & (1) \\ 1 & (1) \\ 1 & (1) \\ 1 & (1) \\ 1 & (1) \\ 1 & (1) \\ 1 & (1) \\ 1 & (1) \\ 1 & (1) \\ 1 & (1) \\ 1 & (1) \\ 1 & (1) \\ 1 & (1) \\ 1 & (1) \\ 1 & (1) \\ 1 & (1) \\ 1 & (1) \\ 1 & (1) \\ 1 & ($ <ワンタイムパスワードカードをお申し込みの方)  $000$ 案内に沿ってワンタイムパスワード  $000$ アプリの利用登録を行ってから、  $O$   $O$  $@@@@$ オンラインサインアップを実施して ください。 会員番号、ダイレクト暗証番号を入力してください。 \*ワンタイムパスワードアプリの利用 登録手順[はこちら](https://www.tr.mufg.jp/ib_guide/pdf/otpapp.pdf) 半角数字88 会員番号(?) 12345678  $\checkmark$ **半角数字4f** ● お客さまが安全にご利用いただくため、ソフトウェアキーボードを使用する<br>ことをおすすめします。入力方法は<u>こちら</u>■ 。 ダイレクト暗証番号(?)  $\vee$  $\cdots$ 閉じる 次へ進む 会員番号と ダイレクト暗証番号を<br>それぞれ入力 ここをクリック

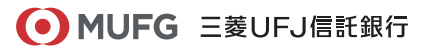

### **オンラインサインアップ(初回利用登録)手順**

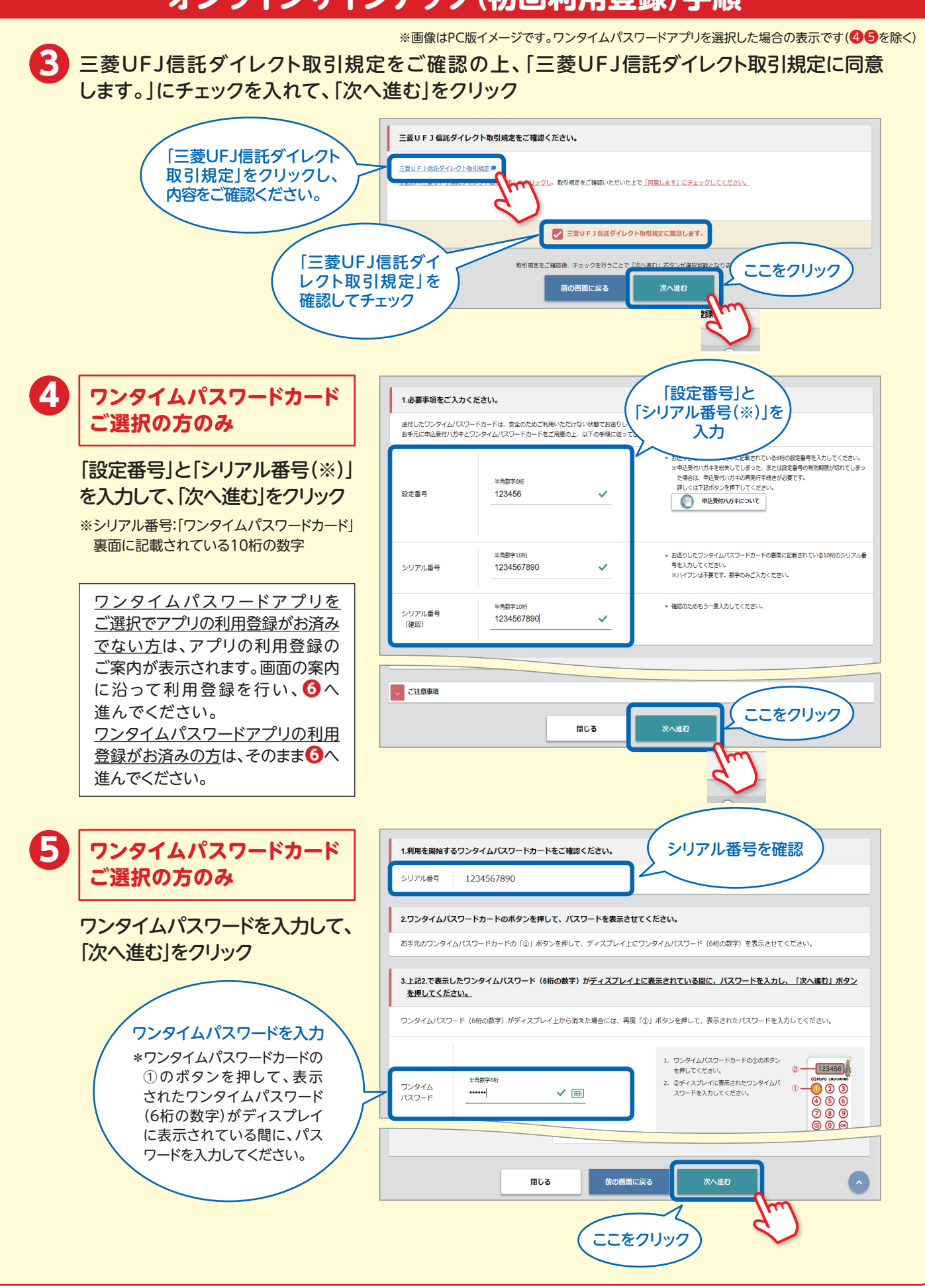

#### **オンラインサインアップ(初回利用登録)手順**

※画像はPC版イメージです。ワンタイムパスワードアプリを選択した場合の表示です。 「第一暗証」や「メールアドレス」等の各項目を入力。 **6** 「個人情報の取扱い」について確認・同意のうえ、「次へ進む」をクリック 各項目を入力してください。 ログインに使用する第一暗証と取引に係るお知らせの送付先メールアドレスを登録してください。 第一暗証は、ご自身で決めて ご入力ください。今後ログイン 수름器문 12345678 時に使用しますので、忘れない ようご注意ください。 氏名 ミツビシ タロウ 様 ● 第一暗証は、インターネットバンキングのログインに使用しま す。 半角英数字6桁 ● お客さまが安全にご利用いただくため、ソフトウェアキーボー 第一暗証 ......  $\checkmark$   $\Box$ ドを使用することをおすすめします。 入力方法はこちら■。 ● 半角英数字の組み合わせ6文字で入力してください。 ● 英文字は大文字/小文字を区別しますのでご注意ください。 半角英数字6桁 ● 確認のためもう一度入力してください。 第一暗証 (確認) ......  $\checkmark$  iiii ● ご登録いただくメールアドレスに取引に係るお知らせを送 例) XXX@XXX.XXX 付いたします。 メールアドレス ● ご登録内容に誤りがあった場合、当社からお送りしたメー 半角英数字64文字以内) aaa@test.jp  $\checkmark$ ルが第三者に届く可能性があります。お間違いのないよう ご注意ください。 例) XXX@XXX.XXX ● 確認のためもう一度入力してください。 メールアドレス (確認) aaa@test.jp  $\checkmark$ ⊭鱼革数字64文字以内) ● ご利用の端末によっては、当社からのメールが正しく表示 播別 ●パソコン ○携帯電話 されない可能性があります。 ● 「ファンドラップ運用報告書に係る電子交付サービス」と は、MUFGファンドラップのお取引に関連して郵送して いる運用報告書をインターネットバンキングの画面上で閲 ファンドラップ運用報告書に係 ●利用する ○利用しない る電子交付サービス が可能になるほか、必要であればプリントアウトすること ができるなどの利点があります。 ● 四半期運用報告書の電子交付と同時に、運用計画書も電子 交付されます。 個人情報のお取扱いについてご確認ください。 三菱UFJ信託銀行 (以下「当社」という)は、お客さま ● 当社のサービスをご利用いただけるよう、個人情報保護方針に基づき、お客さまの個人情報・個人番号・特定個 人情報のお取扱いに細心の注意を払っております。 当社における個人情報のお取扱いについては こちら は ご確認ください。 個人情報の取扱い √ 個人情報の取扱いについて同意します。 について確認のうえ 「こちら」をクリックして、 チェック 内容をご確認ください。個人情報の取扱いについてご確認後、チェックを行うことで「次へ進む」ボタンが選択可能となります。 閉じる 次へ進お ここをクリック

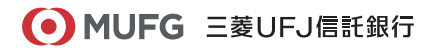

#### 三菱UFJ信託ダイレクト〈インターネットバンキング〉 (4/4)

# **オンラインサインアップ(初回利用登録)手順**

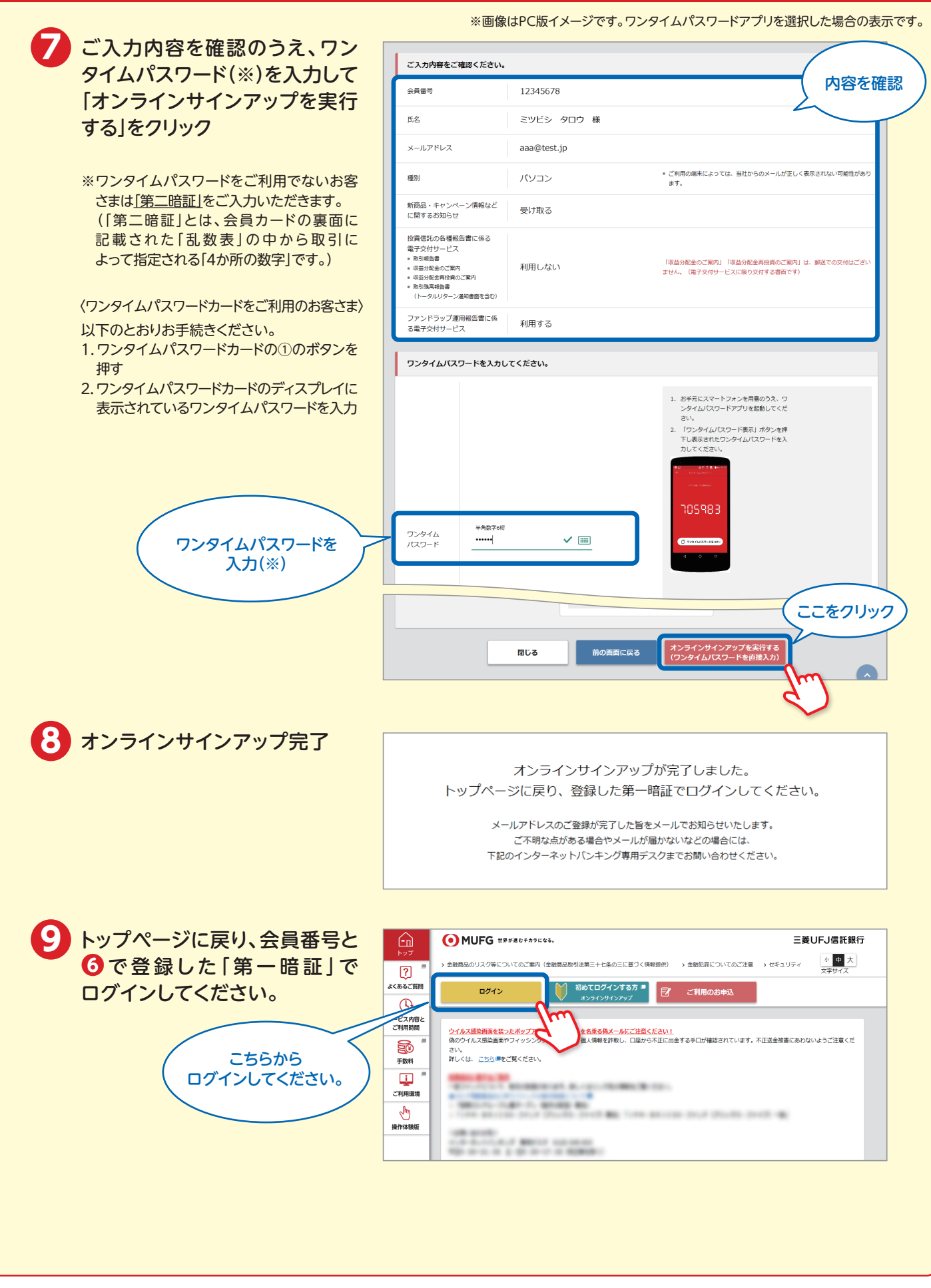